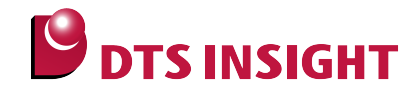

# **RZ/A1x Series Serial Flash Memory Instructions Manual**

**DTS INSIGHT CORPORATION**

- (1) No part of this manual may be reproduced or transmitted in any form or by any means, electronic or mechanical, without the written permission of DTS INSIGHT CORPORATION.
- (2) The contents of this manual are subject to change without prior notice due to improvement of the functionality.
- (3) If any question about the contents of this manual arises, contact DTS INSIGHT CORPORATION.
- (4) DTS INSIGHT CORPORATION shall not be held responsible for direct or indirect adverse effects resulting from operation of this system irrespective of the above item (3).
- (5) Product and company names mentioned in this manual are the trademarks of their respective owners.

© 2013 DTS INSIGHT CORPORATION. All Rights Reserved.

Printed in Japan

# Revision History

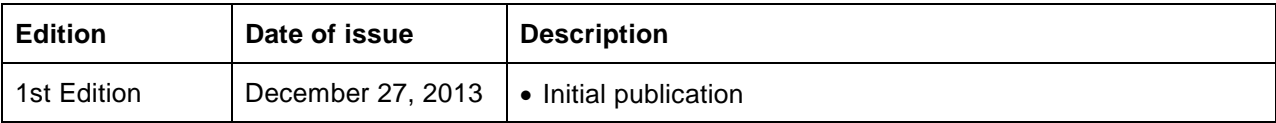

# **Contents**

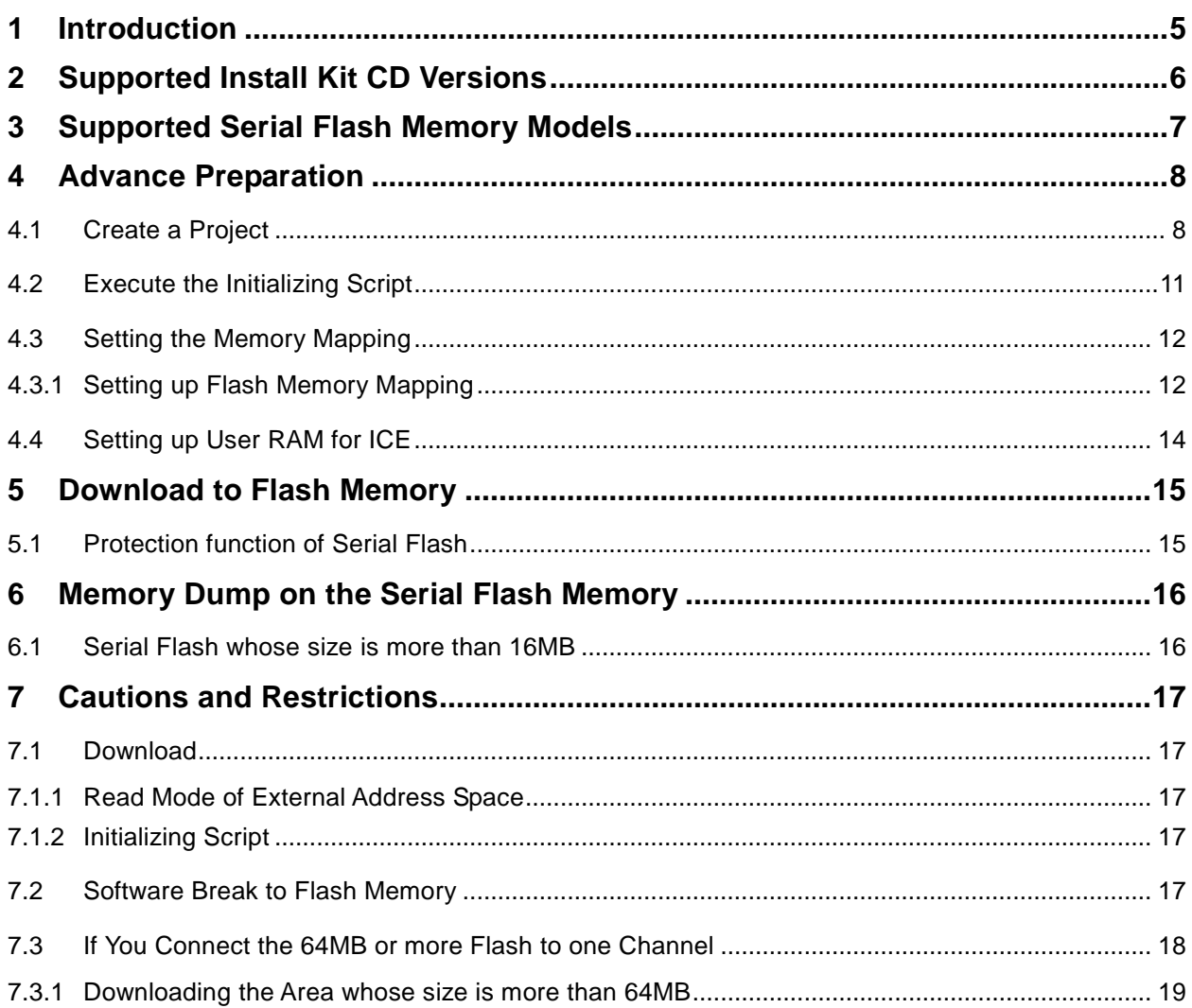

## <span id="page-4-0"></span>**1 Introduction**

This is a brief manual for writing to serial flash memory of RZ/A1x Series.

For details of ICE operating instructions, see the Startup Guide, microVIEW-PLUS User's Manual (Common Edition) and microVIEW-PLUS User's Manual (MPU-Specific Edition).

# <span id="page-5-0"></span>**2 Supported Install Kit CD Versions**

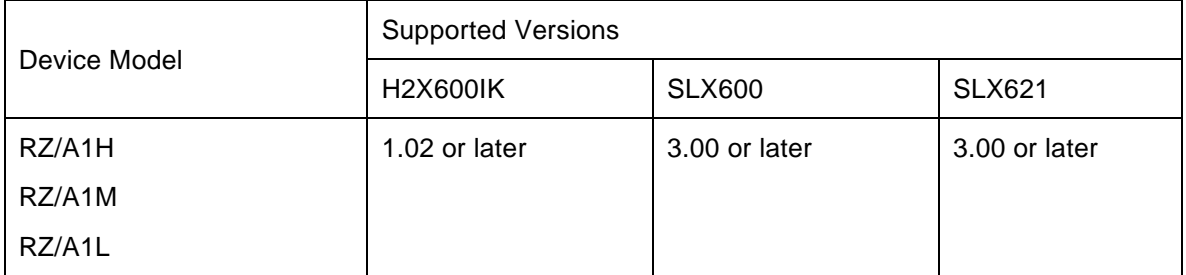

# <span id="page-6-0"></span>**3 Supported Serial Flash Memory Models**

Serial flash memories on the following table are supported.

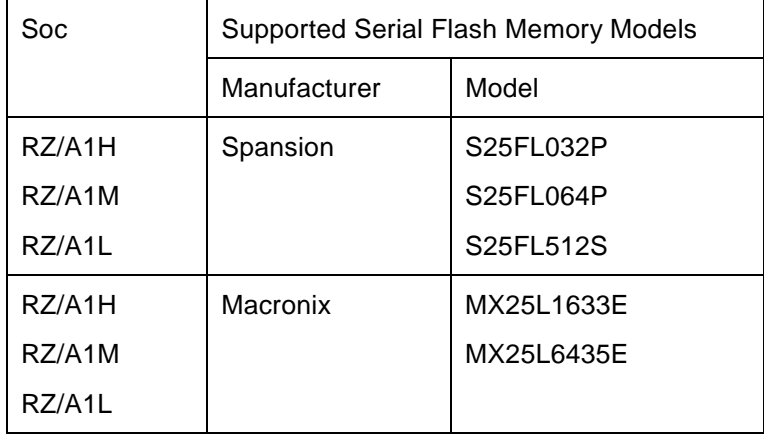

\* Programming to serial flash memory by using SPI multi I/O bus controller of RZ/A1x is supported.

Programming using other peripheral is not supported.

# <span id="page-7-0"></span>**4 Advance Preparation**

#### <span id="page-7-1"></span>**4.1 Create a Project**

1. Select **Connect ICE** from the menu bar.

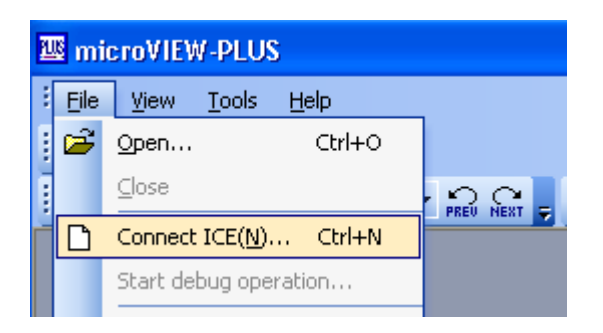

2. Configure how to connect ICE, and then click **OK** button.

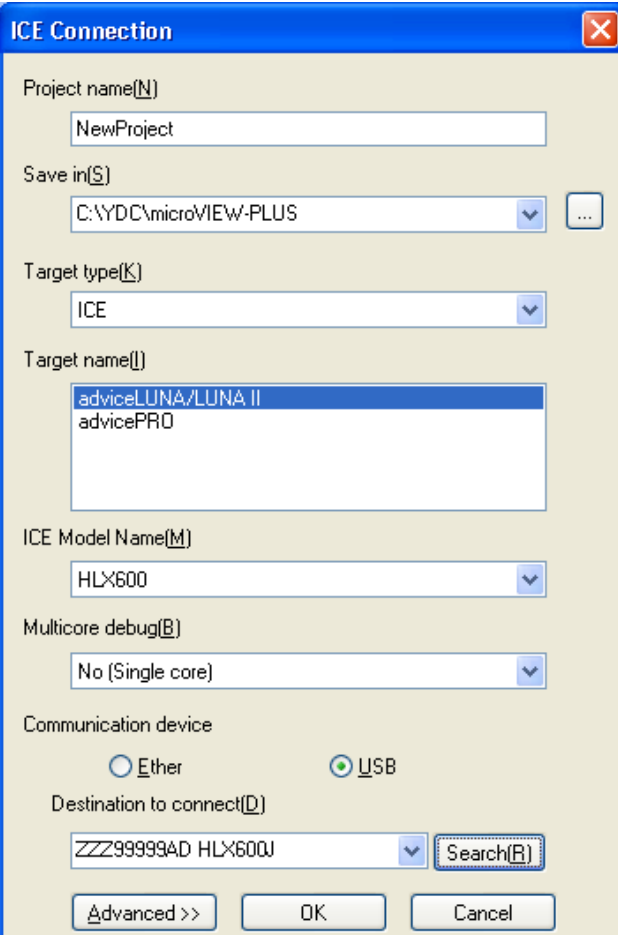

#### 3. Select the user system

Select MPV file for cortexa9mp. \*1

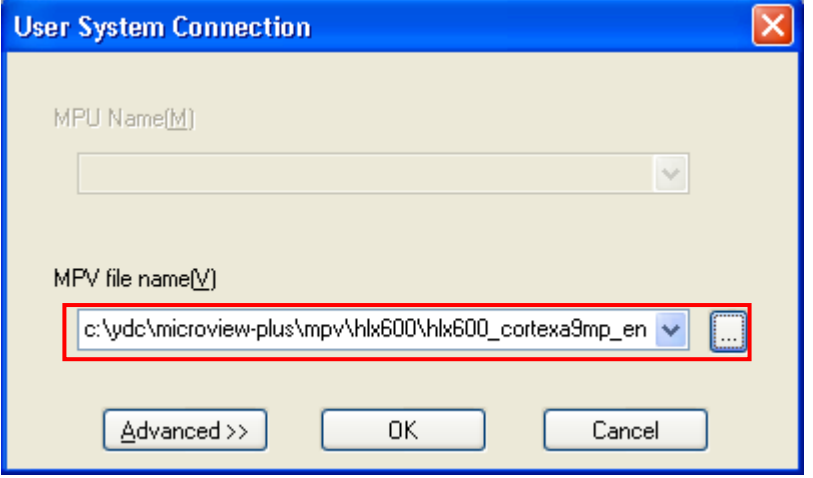

\*1 Notice when selecting MPV file

MPV file to be selected varies depending on the product you use.

The following table shows combination of the install kit and MPV file.

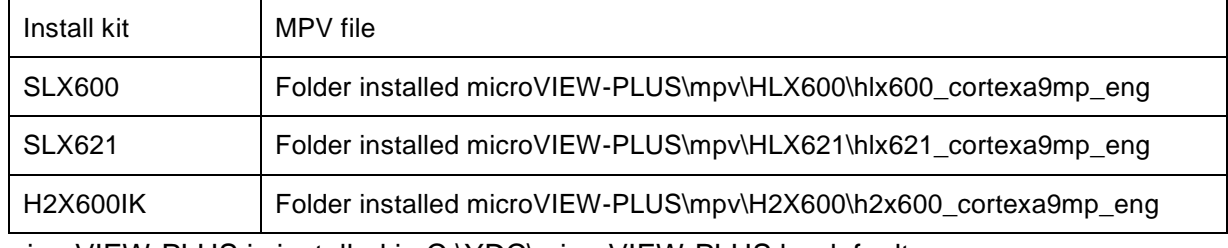

microVIEW-PLUS is installed in C:\YDC\microVIEW-PLUS by default.

MPU-Specific Settings Window

Select **nSRST assert** check box.

In the **L2C type list**, click **none**.

If you want to generate a break by reset vector, click **Set** in the **Reset Vector Break**.

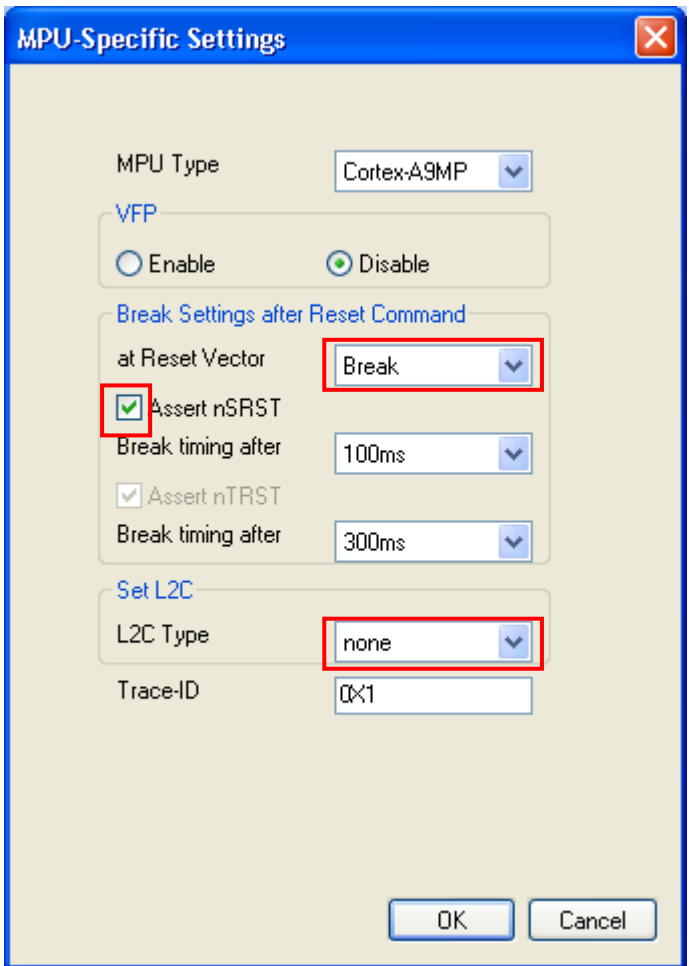

#### <span id="page-10-0"></span>**4.2 Execute the Initializing Script**

**You need to execute the initializing script when downloading to the flash memory.**

**Script file will be installed in the same place where MPV file is installed.** 

**(Example: C:\YDC\micro-VIEW-PLUS\mpv\HLX600)**

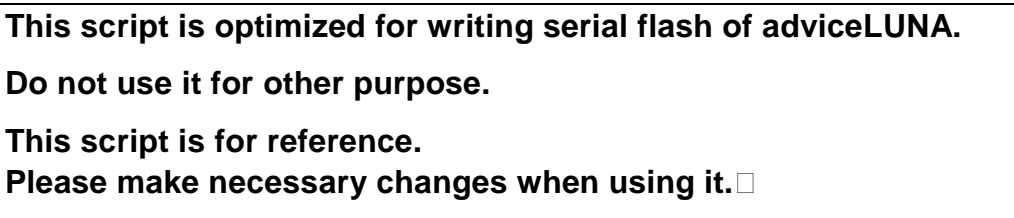

There are two kinds of scripts in accordance with the number of connection of channel 0.

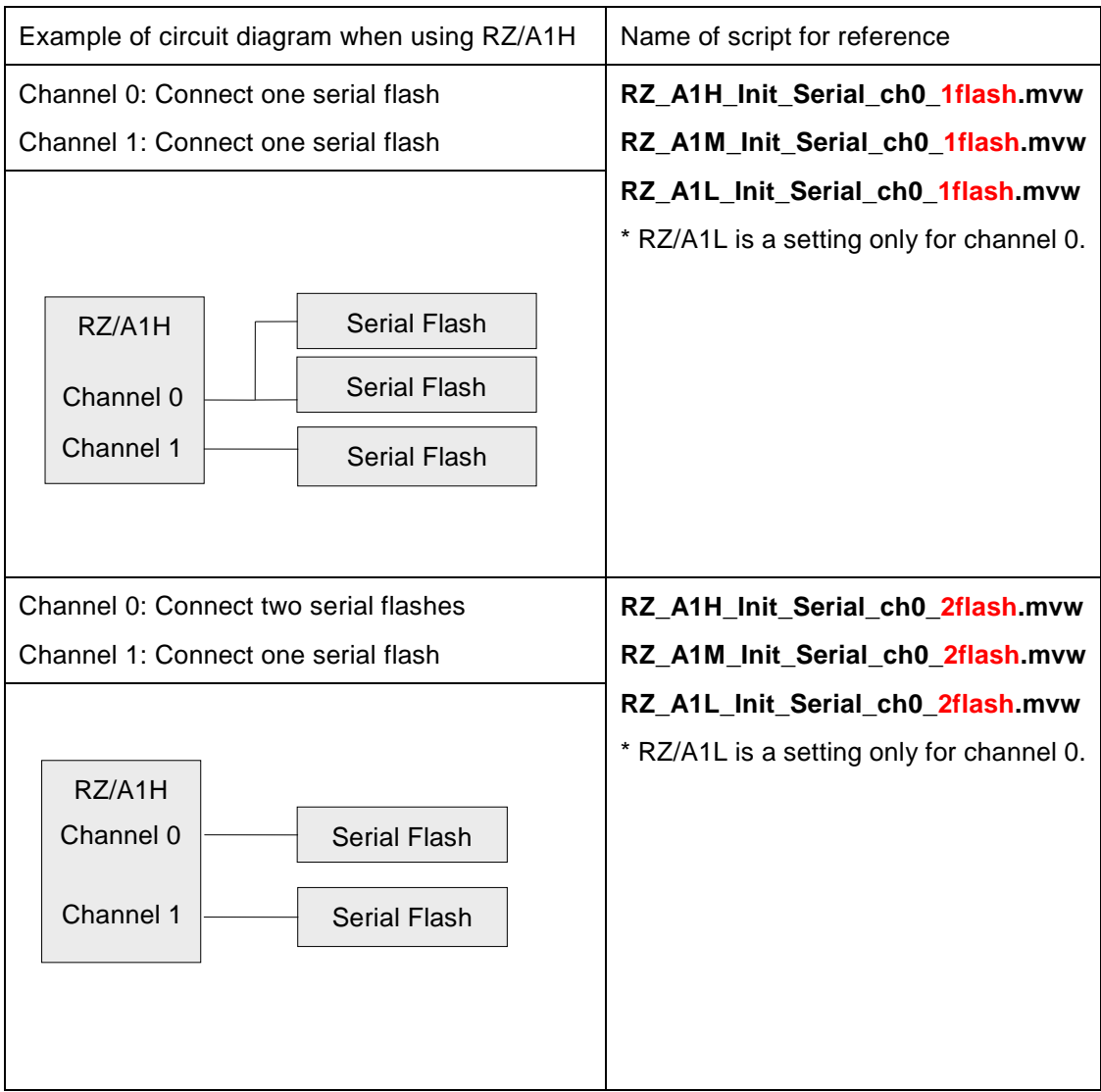

#### <span id="page-11-0"></span>**4.3 Setting the Memory Mapping**

#### <span id="page-11-1"></span>**4.3.1 Setting up Flash Memory Mapping**

Open the memory mapping window by clicking **Environments** – **Memory mapping**.

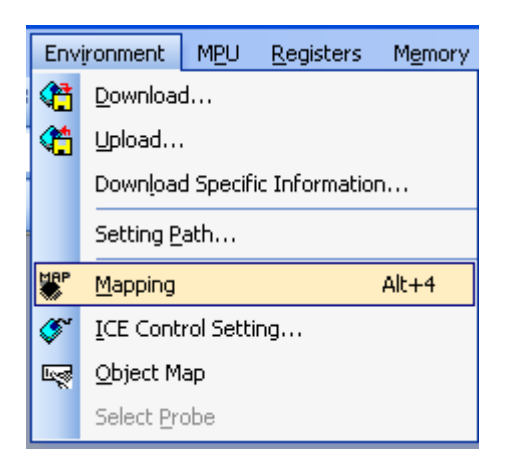

Following memory map window is opened.

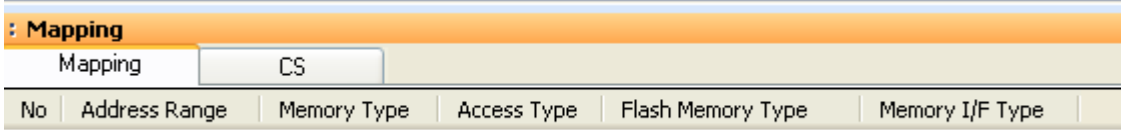

#### Set the mapping.

Right-click on the memory mapping window, and then select **Add**.

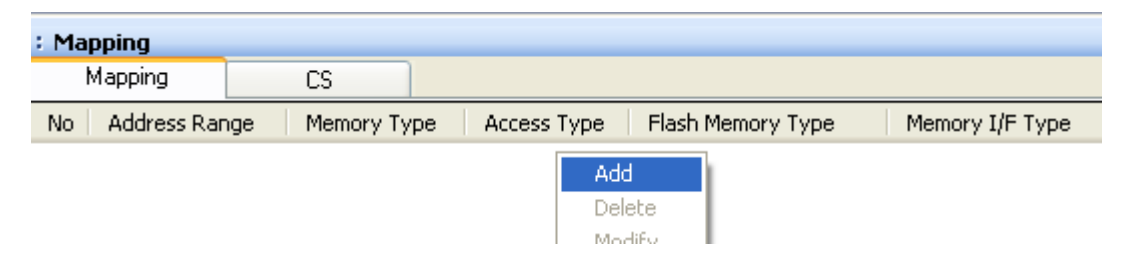

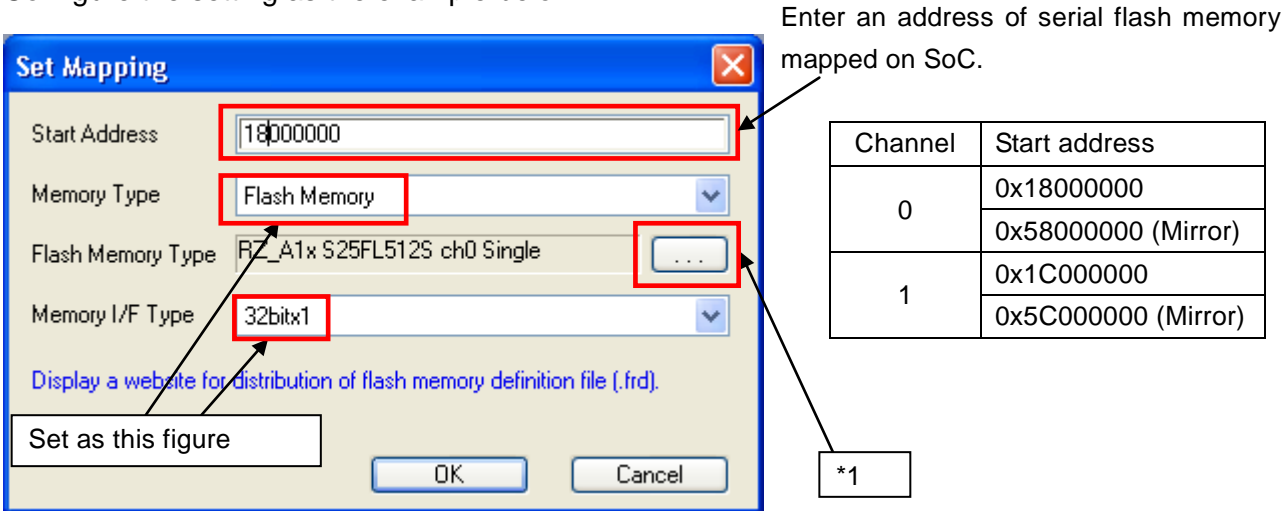

Configure the setting as the example below.

\*1: Select the flash memory definition file (.frd) in accordance with the connection data width and the number of the connection of serial flash.

#### **Connection data width of serial flash**

Connection between SoC and serial flash can do by data width 1 bit, 2bit, or 4bit.

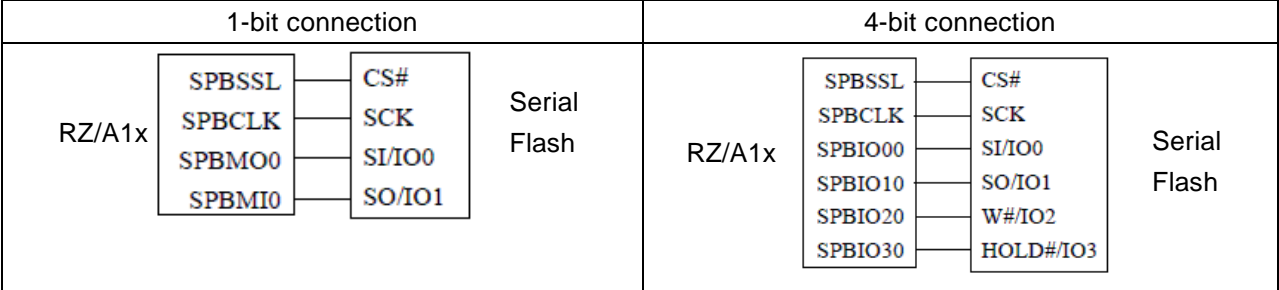

If you do not know the connection between SoC and serial flash, use 1 bit data width.

#### **The number of connection of serial flash**

You can connect two serial flash memories to one channel.

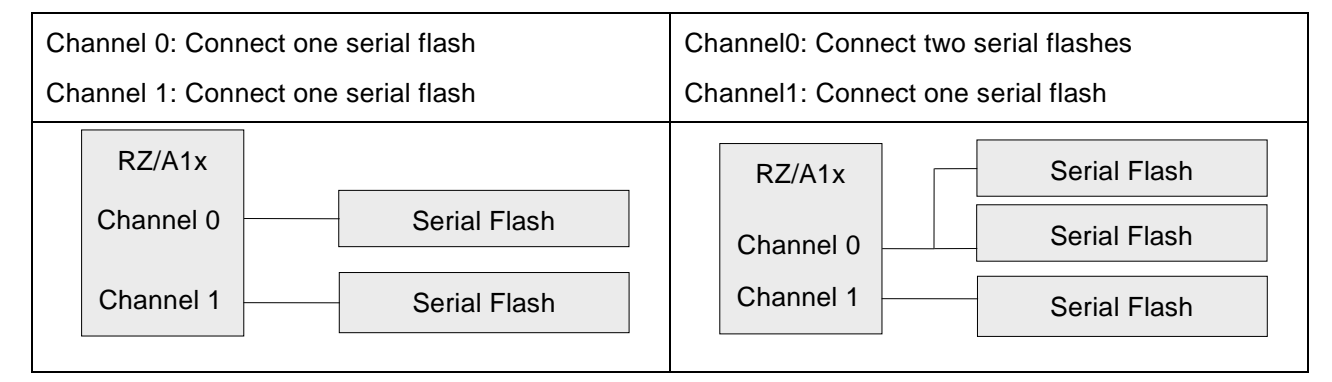

#### **Following table describes the setting example. (Please use a file in accordance with the model of serial flash.)**

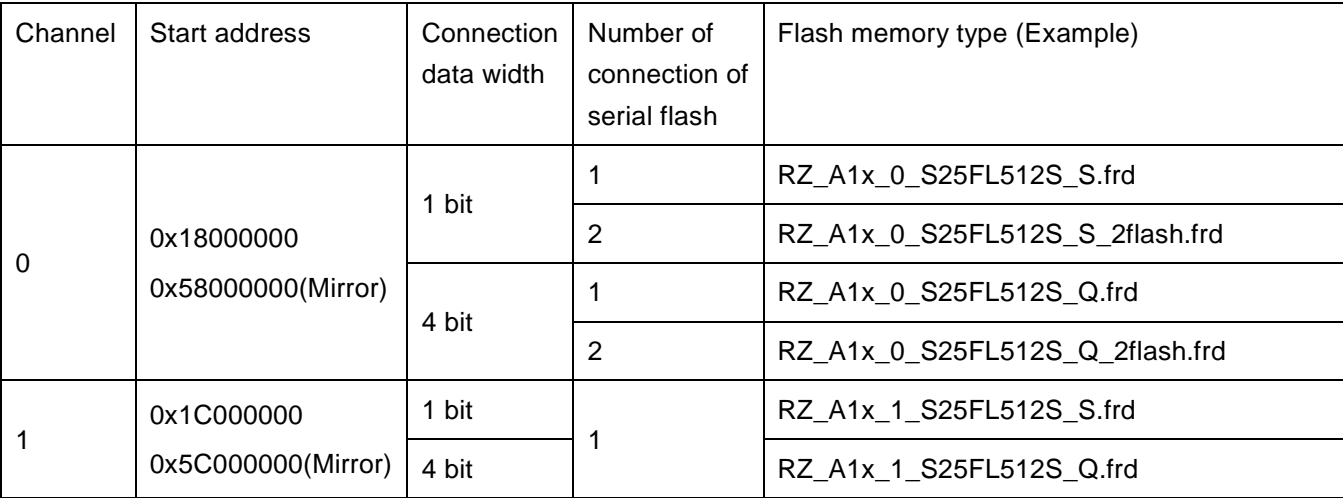

\* Name of flash memory definition file is an example of when using S25FL512S

#### <span id="page-13-0"></span>**4.4 Setting up User RAM for ICE**

You can increase a download speed for serial flash by mapping a user RAM for ICE.

#### **\* For a binary provided with this product, make sure to follow the steps described on this section. Download is not available if you do not set this setting.**

For User RAM for ICE, specify an area where ICE can occupy.

**The following example is for when setting 256KB from 0x20100000.**

**For the actual settings, refer to the Soc memory map of yours.**

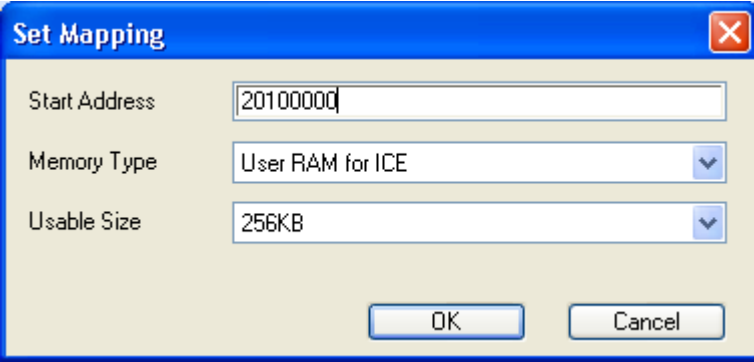

# <span id="page-14-0"></span>**5 Download to Flash Memory**

For details of other operations, see the microVIEW-PLUS User's Manual (MPU-Specific Edition).

Details of memory mapping settings are described on this manual. Please refer to the microVIEW-PLUS User's Manual (MPU-Specific Edition) for other contents.

#### <span id="page-14-1"></span>**5.1 Protection function of Serial Flash**

You can erase or download the data in serial flash even if the serial flash is in the state of **Block Protection** or **Status Register Write Disable**.

Protection state will be restored to its former state after the erase or download.

### <span id="page-15-0"></span>**6 Memory Dump on the Serial Flash Memory**

In the same way as other memories (such as RAM), you can do memory dump by specifying the serial flash area mapped on Soc.

Note that you have to set the mode of Soc to **Read external address space** in advance.

(It is set to **Read external address space mode** right after resetting the SoC.)

For details of settings, see a chapter titled as "SPI Multi I/O Bus Controller" of RZ/A1x Group User's Manual for Hardware.

**\* If it is not set to Read external address space mode, 0 will be shown for all serial flash space.**

#### <span id="page-15-1"></span>**6.1 Serial Flash whose size is more than 16MB**

If you use the serial flash whose size is more than 16MB, space over 16MB may not be dumped correctly because the way of reading (command of serial flash) is not the same.

You can dump the memory by setting the read register or serial flash correctly.

Example: Setting when connecting S25FL512S (Spansion) to channel 0

Operation by microVIEW-PLUS

# Set the read command for 4Byte address [0x13] to the data read command setting register (DRCMR).

mem l #0x3FEFA010 = 0x00130000

# Set the setting to send the address in 4 byte in the data read enable setting register.

mem l #0x3FEFA01C = 0x00004F00

For detailed settings, see a chapter titled as "About Register" of RZ/A1x Group User's Manual For Hardware, and a manual for serial flash.

### <span id="page-16-0"></span>**7 Cautions and Restrictions**

#### <span id="page-16-1"></span>**7.1 Download**

#### <span id="page-16-2"></span>**7.1.1 Read Mode of External Address Space**

If SoC is not set in the read mode of external address space, an area which is not the downloading target within the sector in serial flash is displayed as ALL0, instead of the past downloaded data.

#### <span id="page-16-3"></span>**7.1.2 Initializing Script**

Initializing script is optimized for the downloading.

Reset it after the downloading, and continue the debug operation.

#### <span id="page-16-4"></span>**7.2 Software Break to Flash Memory**

Not Supported.

#### <span id="page-17-0"></span>**7.3 If You Connect the 64MB or more Flash to one Channel**

You can connect only 8G byte or less serial flash to one channel due to the specification of SoC. However the address to be mapped within the Soc is only 26 bit. Therefore memory dump can be done by 64MB at once.

If you want to change the space to be dumped, set the register by following the steps below.

- Set the effective area of the Data Read Extended Address Register (DREAR) (Bit 3.0).
- Set the fixed value of 32bit extended upper address (Bit 26:16) of the effective area of the Data Read Extended Address Register (DREAR).

\* For detailed settings, see chapters titled as "Data Read Extended Address Register" and "Serial Flash 32bit Address" of RZ/A1x Group User's Manual for Hardware, and a manual for serial flash.

Following figure shows when connecting 256M byte serial flash to channel 0 as an example.

Example: Image of when dumping address 0x0800 0000 to 0x0BFF FFFF of 256 MB serial flash.

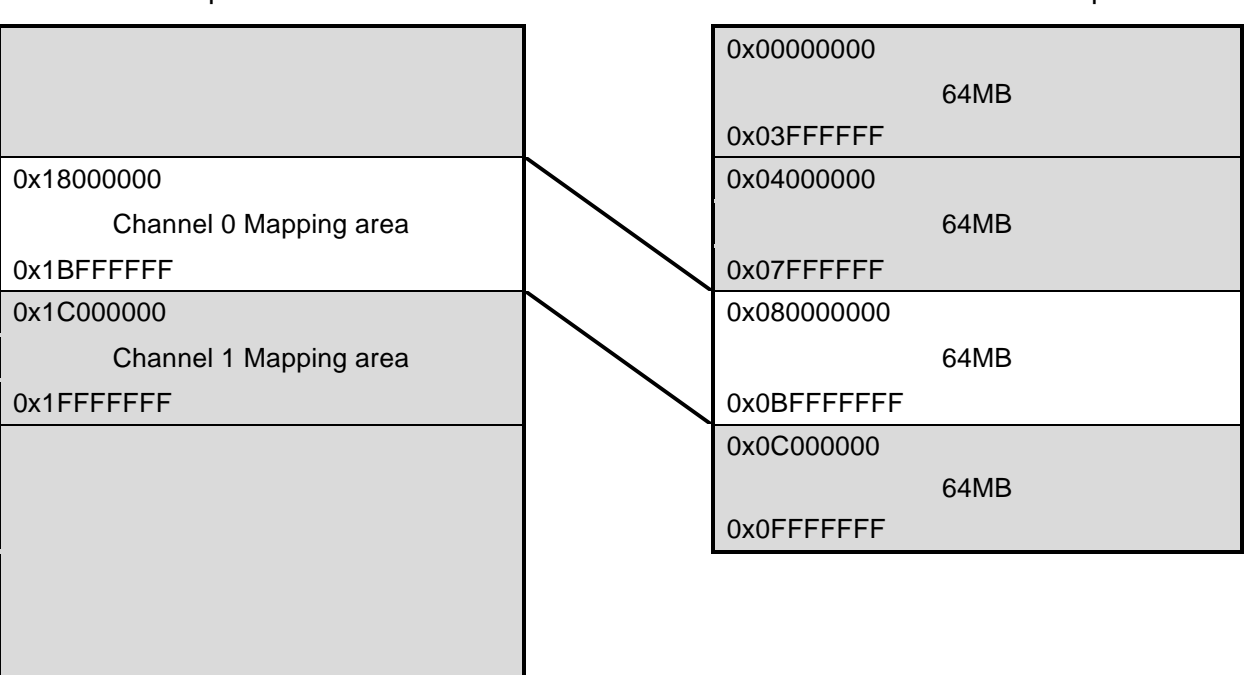

SoC address space SoC address space

In this example, Data Read Extended Address Register (DREAR) is set to = **0x0004 0001.**

#### Operation by microVIEW-PLUS

mem l #0x3FEFA014 = 0x00040001

mdump #0x18000000,,0x30 l

\* It is dumped after setting the register.

#### <span id="page-18-0"></span>**7.3.1 Downloading the Area whose size is more than 64MB**

Downloading of the area mapped on the memory map of SoC can be done with the same way as memory dump.

If you want to download the area over the mapped area, you have to download the area by dividing it.

Example: Command for when downloading all area of 128M byte serial flash.

```
# Download 0x00000000 to 0x03FFFFFF of serial flash
# Set the upper 7 bit for EAV[7:1] of Data Read Extended Address Register (DREAR).
mem l #0x3FEFA014 = 0x00000001
download "test_bin_64M_page0.bin" #0x18000000
# Download 0x04000000 to 0x07FFFFFF of serial flash
# Set the upper 7 bit for EAV[7:1] of Data Read Extended Address Register (DREAR).
mem l #0x3FEFA014 = 0x00020001 
download "test_bin_64M_page1.bin" #0x18000000
```